# **How to Select Subjects for Year 10 SIM Course**

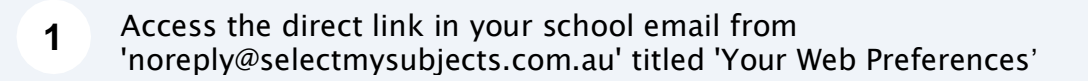

**2** Alternatively, you can copy the link provided in Daymap and paste into a browser (Chrome or Firefox are recommended)

#### **3** Click "Add New Preferences"

ial Interest Music (SIM) student or have been accepted into the course, then select the Special Interest Music str ial Interest Volleyball (SIV) student or have been accepted into the course, then select the Special Interest Volley

ialise your selections by clicking on the "Submit Valid Preferences" and digitally sign the receipi

View Subject Details

### **Submitted Preference Receipts**

Your receipts will be displayed here, once you have submitted. Click "Add New Preferences" to get started.

### **Remaining Submission Opportunities**

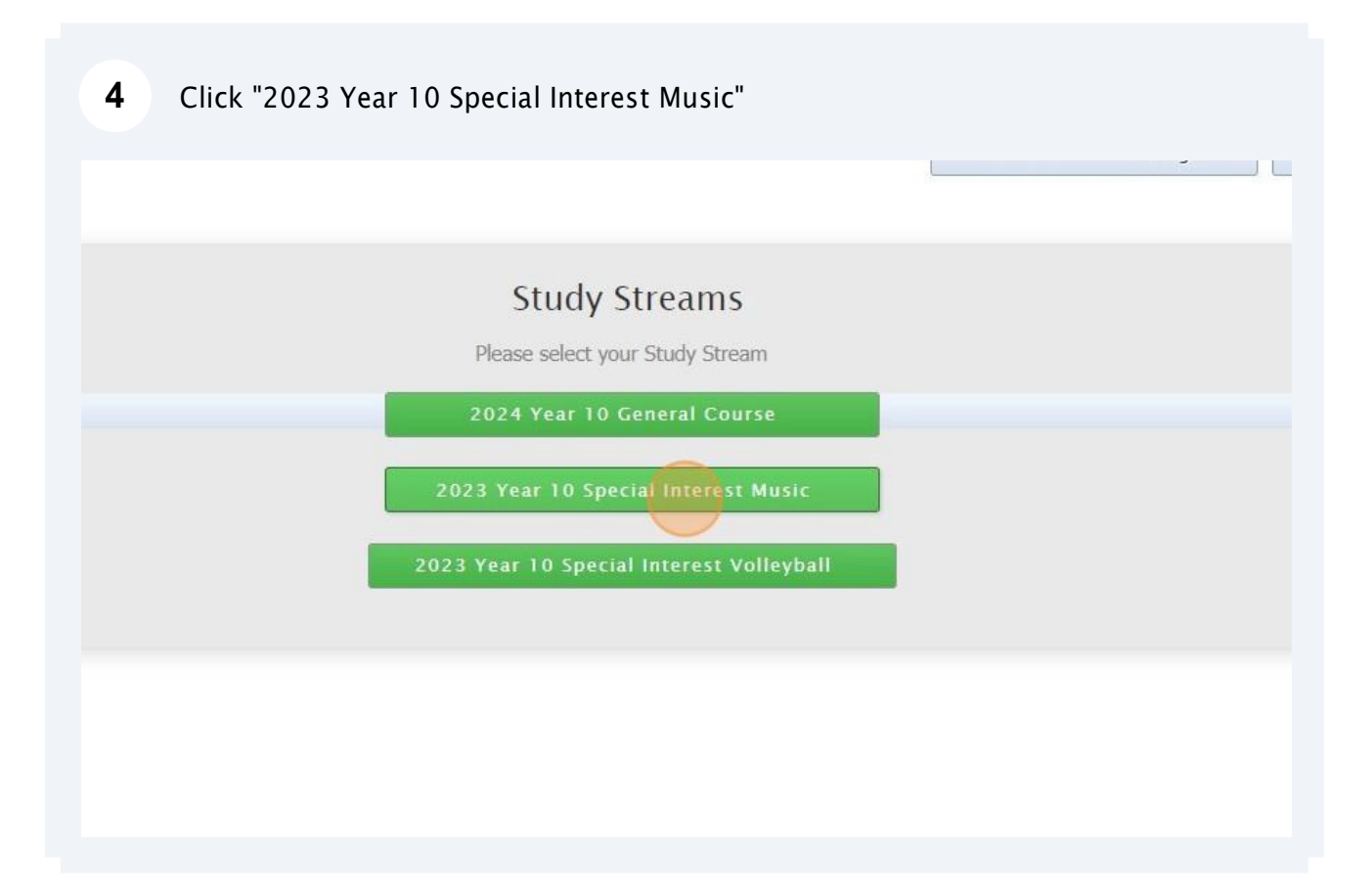

#### **5** Compulsory Year 10 full-year English & Science, and semester HASS -History have already been allocated

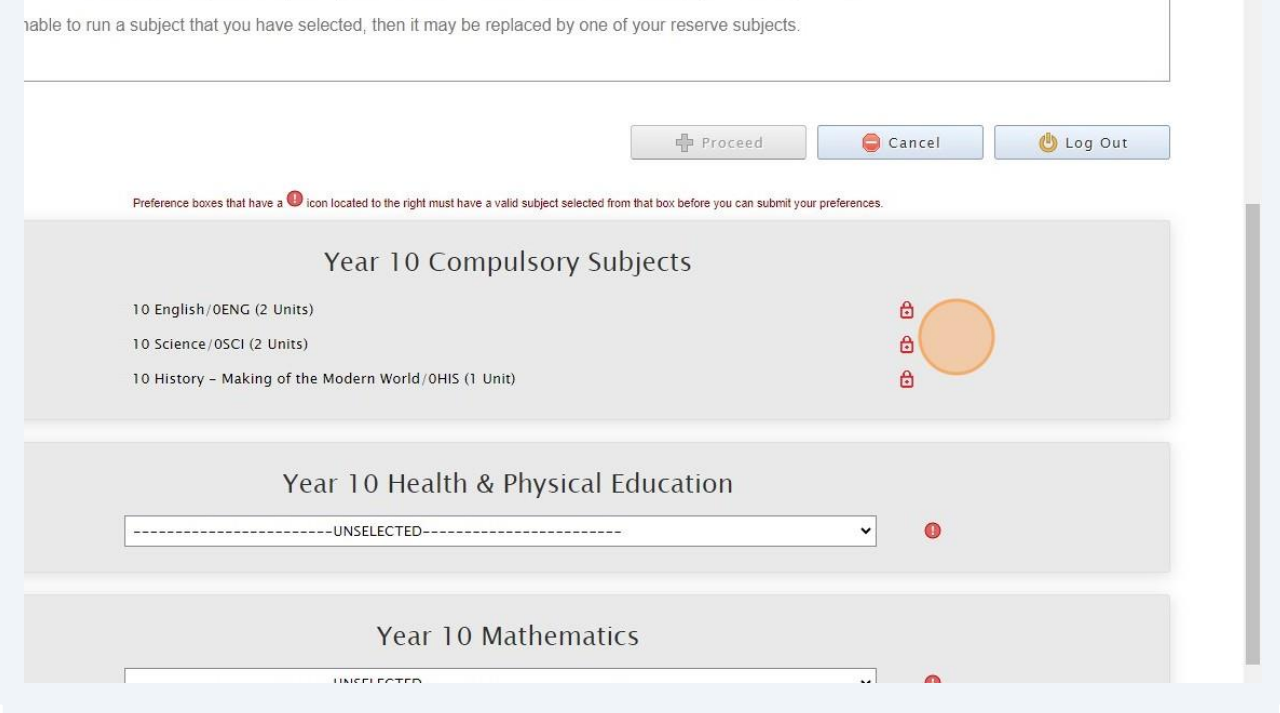

**6** You must choose from the 4 options of HPE (you can do additional HPE in your Elective Subjects)

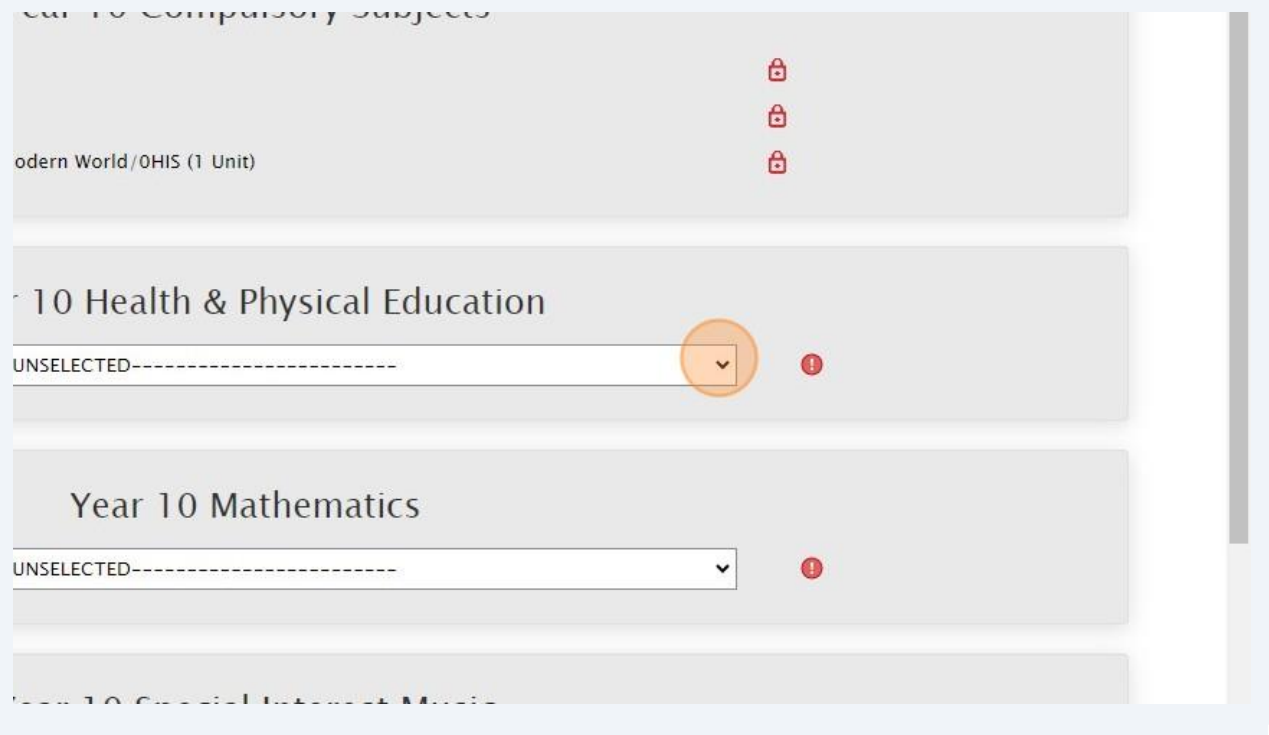

**7** Choose from "Mathematics (General)" or "Mathematics (Advanced)"

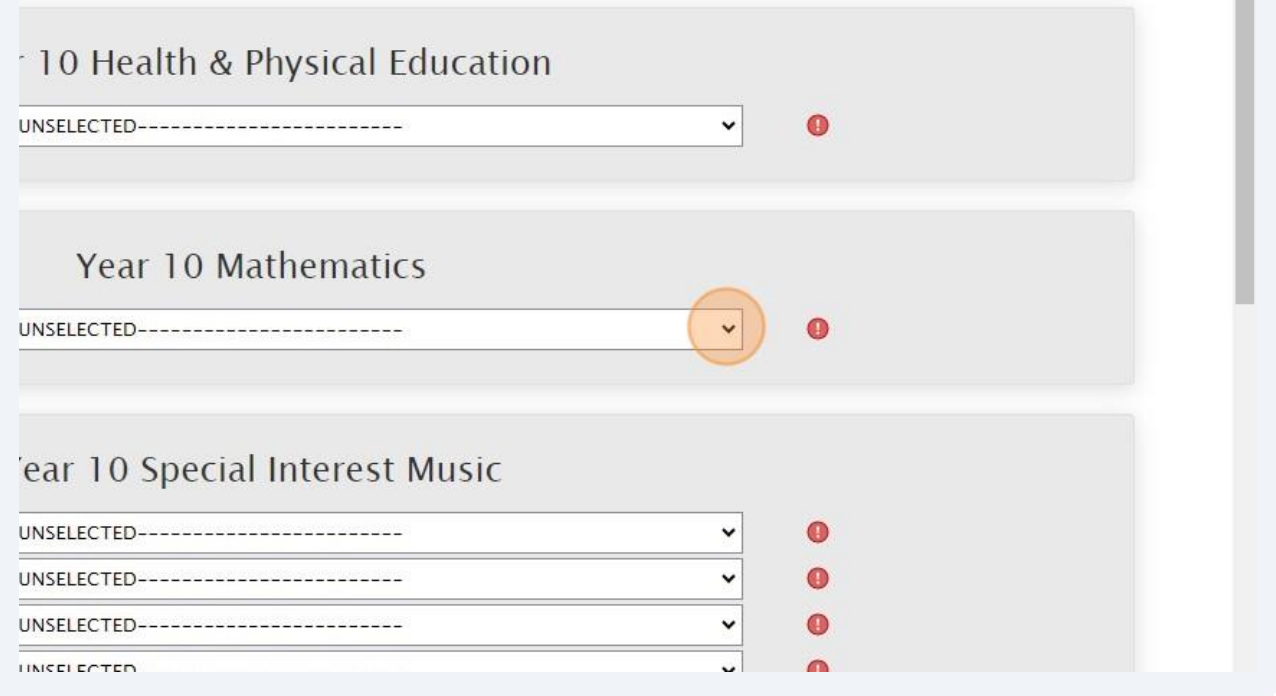

ш

**8** You must select SIMA & SIMB, and Core MusicA & Core MusicB

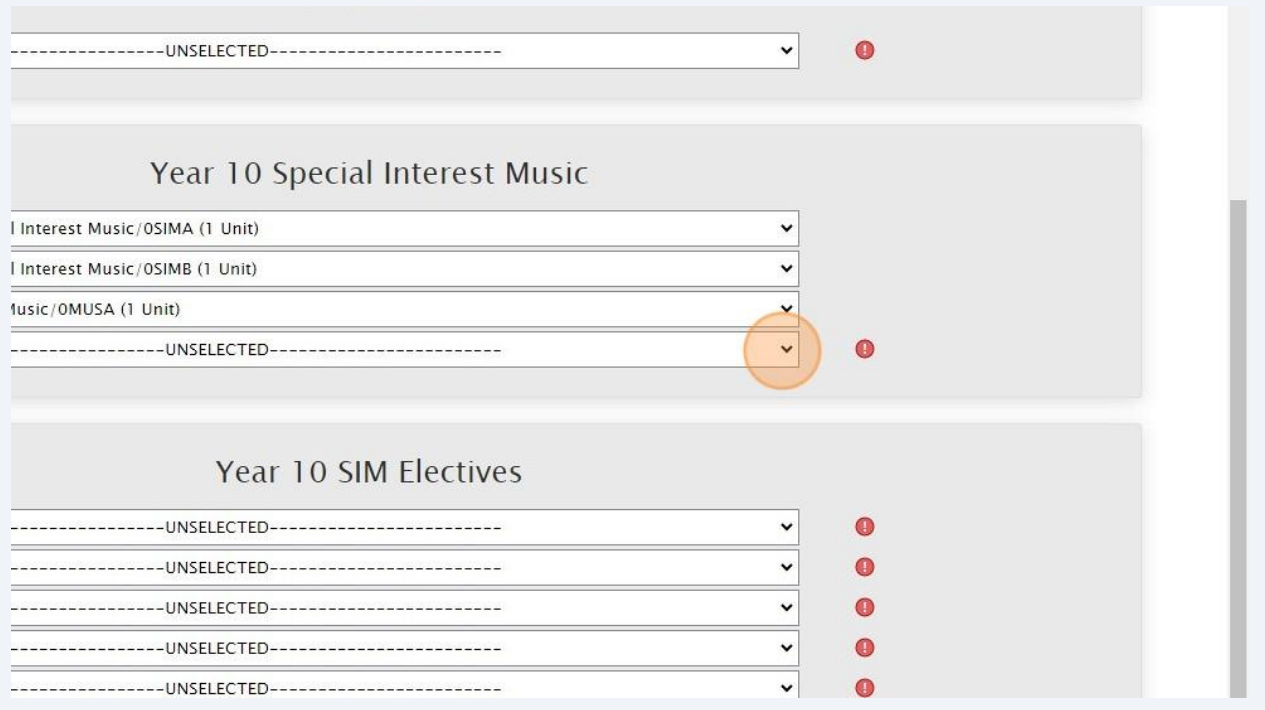

Select your elective subjects and reserves. You must have a selection at each dropdown where there is a red exclamation mark

> $\bullet$  $\bullet$  $\bullet$  $\bullet$  $\bullet$

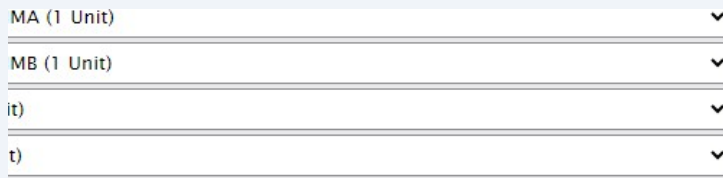

## Year 10 SIM Electives

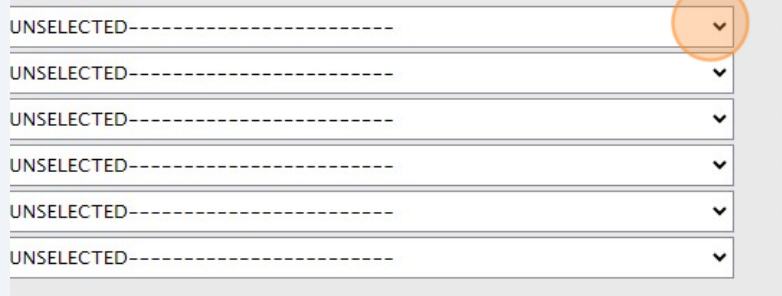

**9**

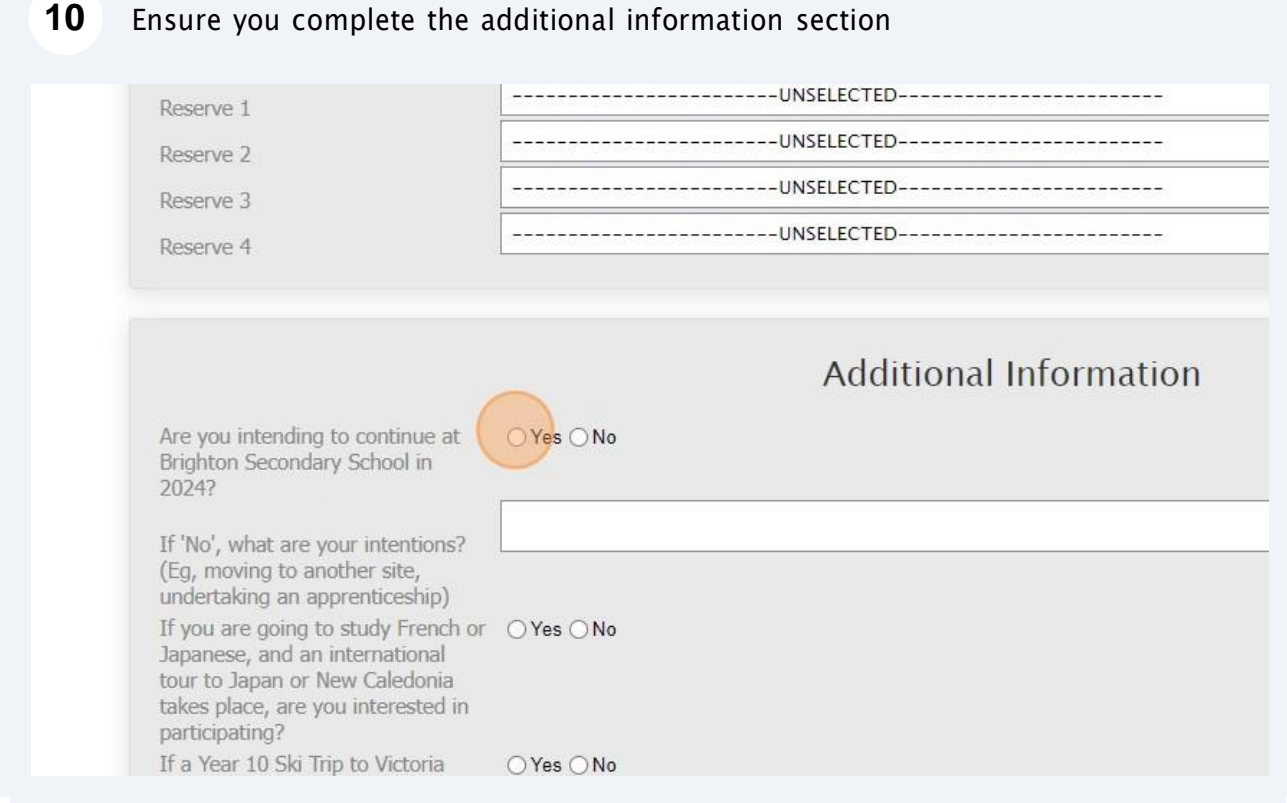

#### When all information has been entered correctly, the "Proceed" button will turn green. **11**Please select it

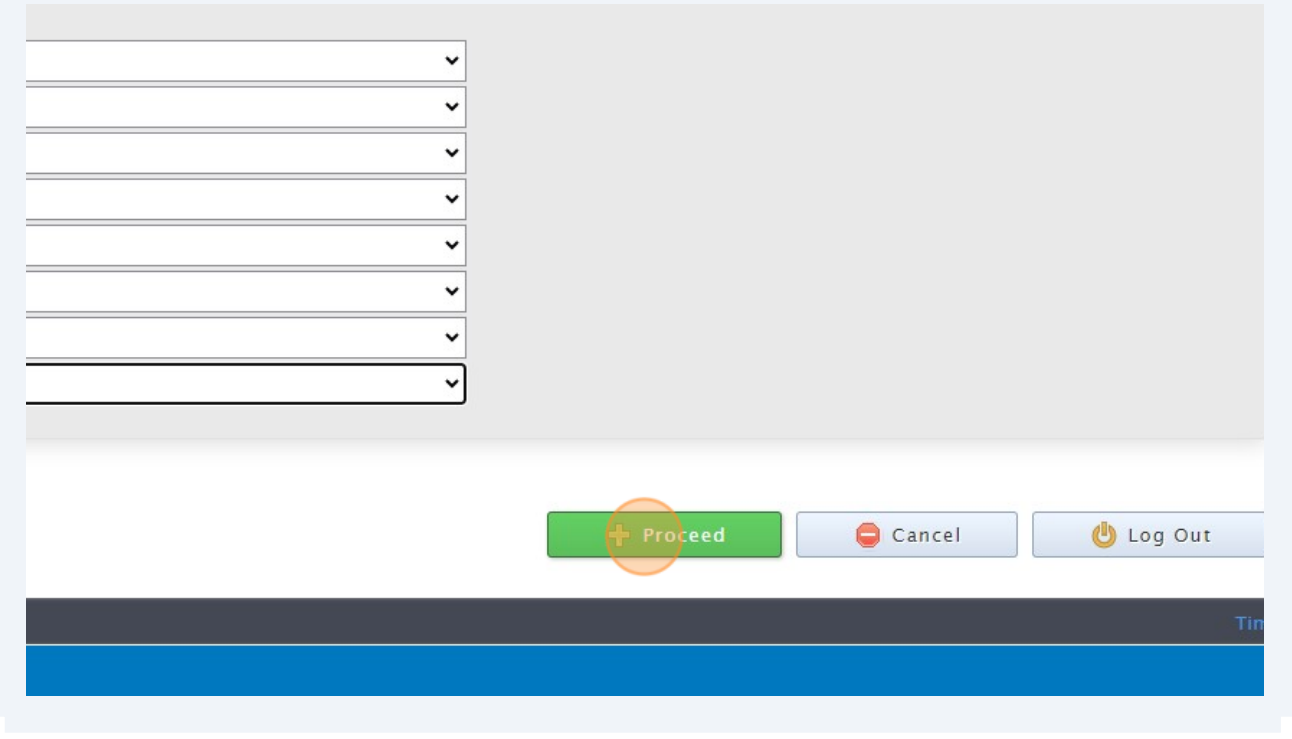

**12**Sign or type in the 'Student Signature" box and select "Save Signature"

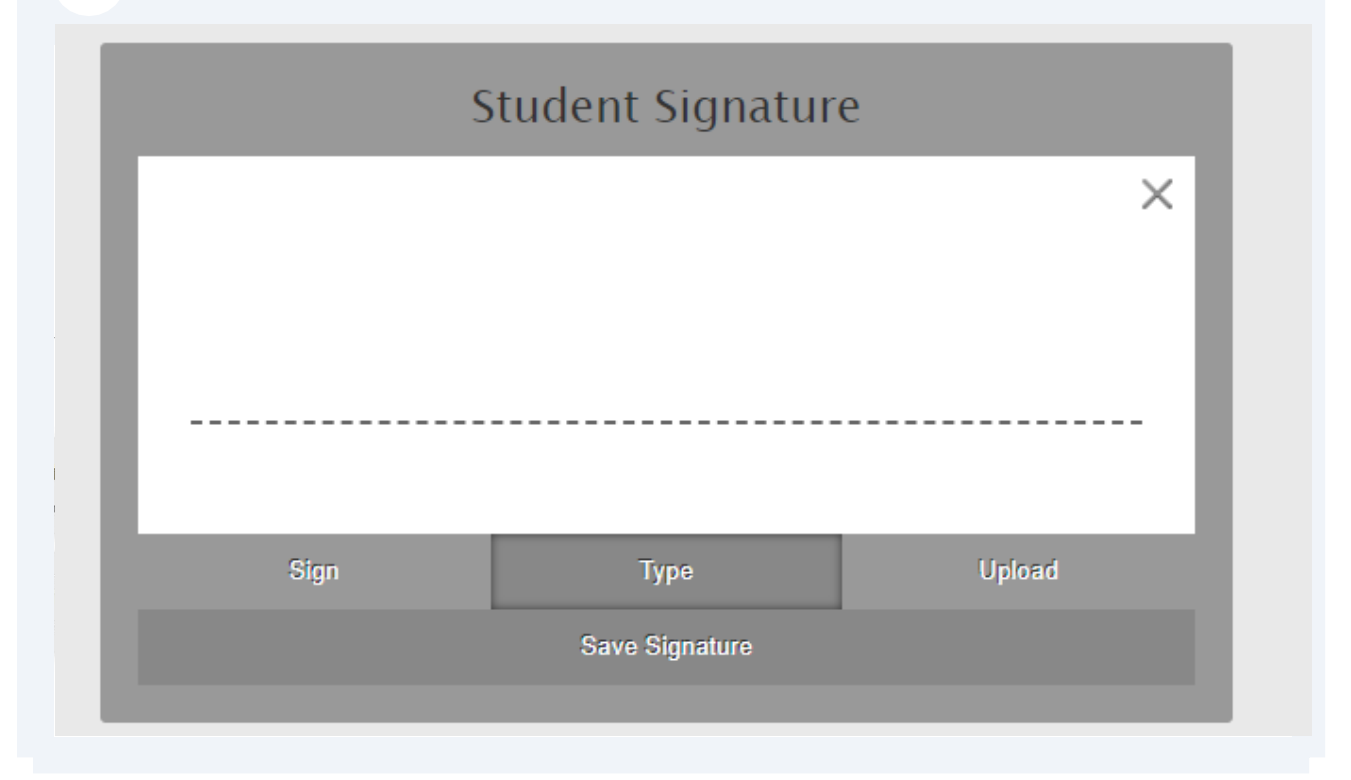

Please make sure you then select the "Submit Valid Preferences" button 13

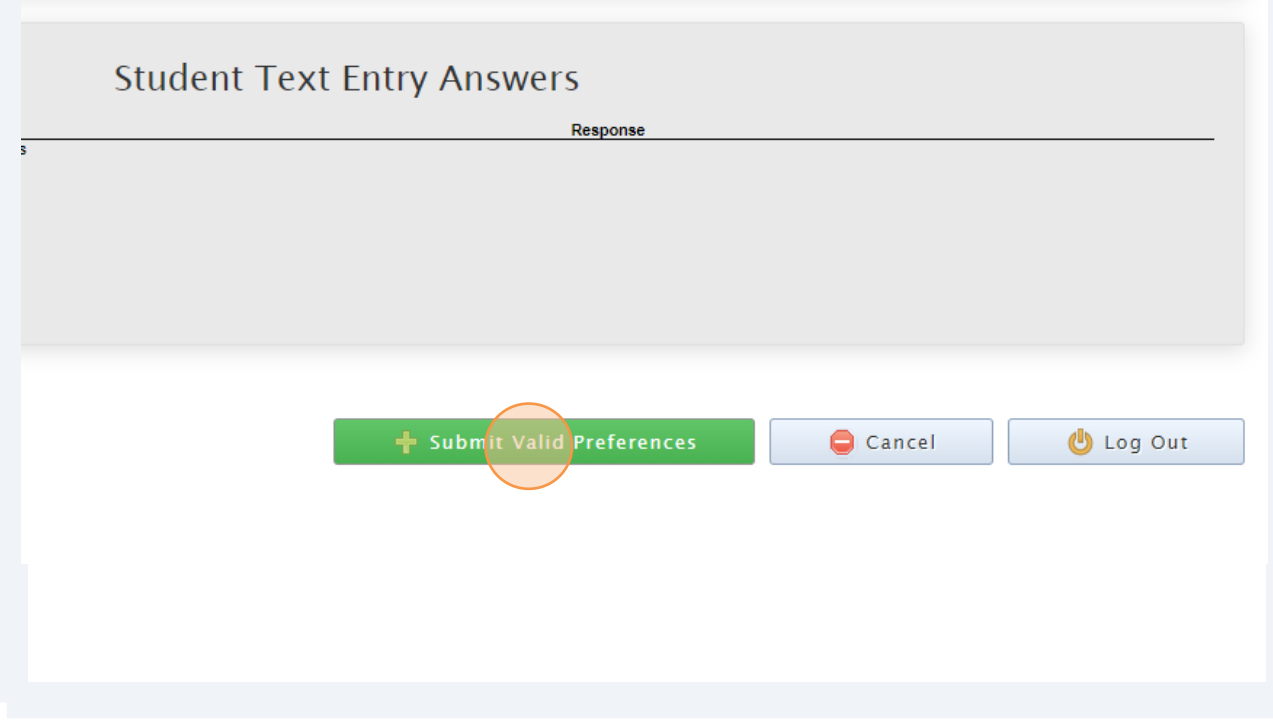

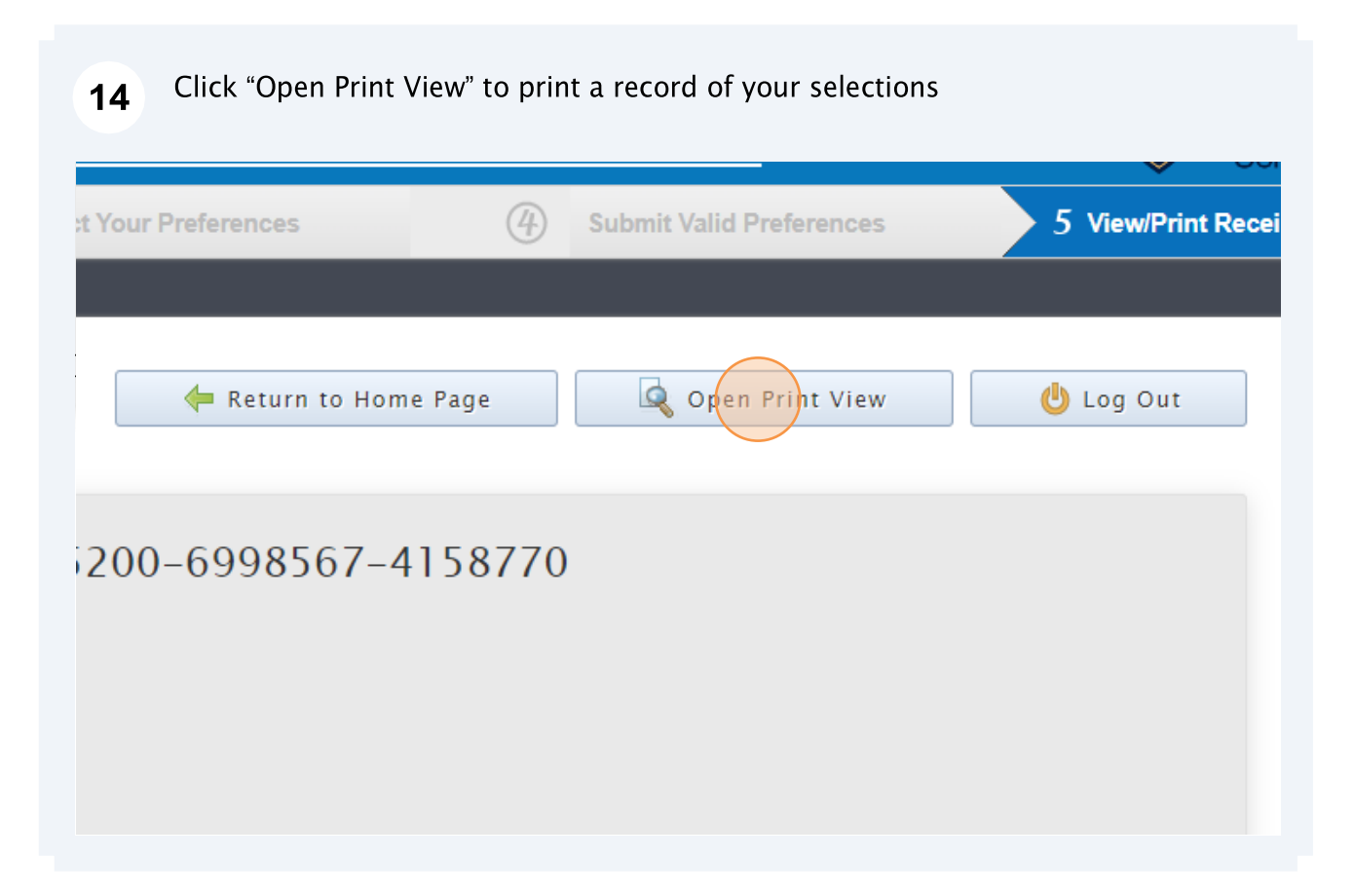